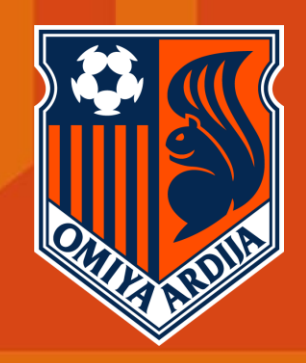

# **2022シーズンチケットお申込手順**

**OMIYA ARDIJA** 

**ARDIJA VISION**<br>**Be Strong Be Professional** 

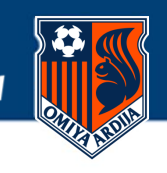

**1 ご希望のコース選択**

**JリーグIDへのログイン**

**注意事項と希望コースの選択 3 席種・ファンクラブ区分選択**

**お客様情報入力 4**

**席種・ファンクラブ区分確認**

**お支払方法選択**

**お申込内容の確認**

**お申込完了**

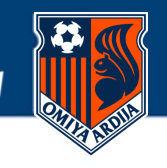

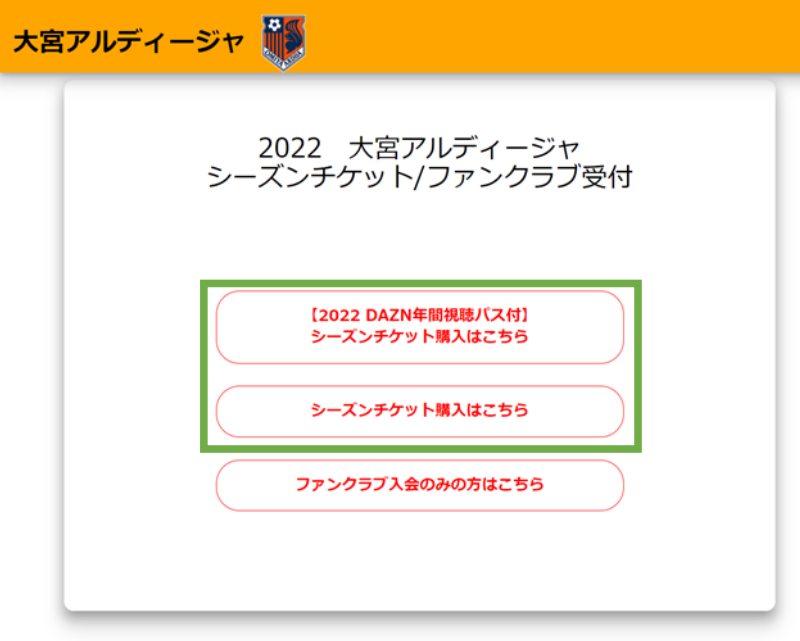

## **▶ご希望のコースを選択してください**

- **・【2022 DAZN年間視聴パス付】シーズンチケット**
- **・シーズンチケットのみ**

※「ファンクラブ入会のみ」をご希望される方は、 別途「2022ファンクラブ入会お申込手順」のガイドをご参照ください。

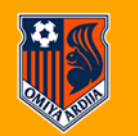

大宮アルディージャ公式HP | 利用規約 | 特定商取引法に関する表示 | プライバシー | よくある質問 | 推奨環境 | お申込履歴

Copyright © PIA Corporation. All Rights Reserved.

## **2 JリーグIDへのログイン**

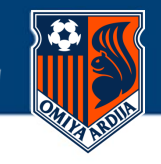

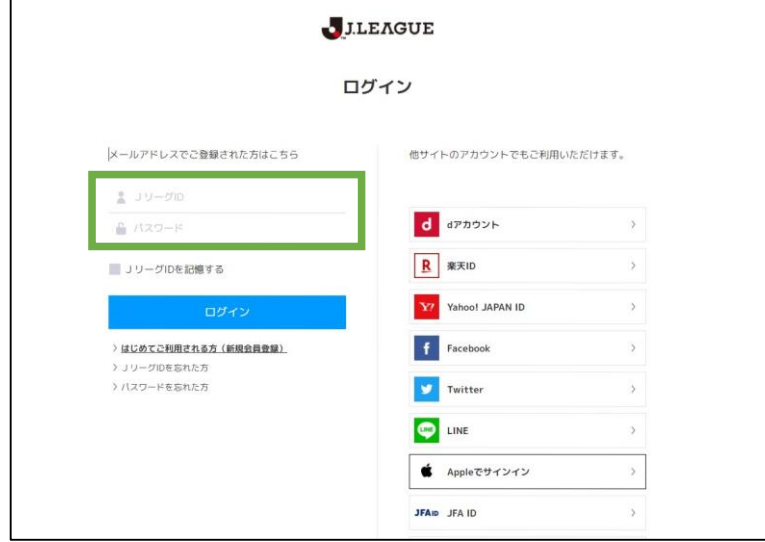

## **▶JリーグIDへのログインが必要となります**

**[JリーグIDをお持ちの方]**  IDとパスワードをご入力いただきログインをしてお進みください。

#### **[JリーグIDをお持ちでない方]**

[「はじめてご利用される方\(新規会員登録\)」](https://login.jleague.jp/signup) (https://login.jleague.jp/signup)より新規登録をお願いします。

#### **[すでにJリーグIDをお持ちで直近でJリーグチケットや Jリーグオンラインストアをご利用中の方]**

ログインが不要となります。

ログイン中のIDは[こちら](https://login.jleague.jp/home)(https://login.jleague.jp/home)よりご確認くだ さい。

※JリーグIDはお申込いただく代表者様1名につき1つ必要となります。 ※グループで1名ずつお申込する場合には、人数分のJリーグIDが必要となりま す。

※JリーグIDを切り替える際は、こちら (https://login.jleague.jp/home) よ りログアウトをしていただき、別の方のJリーグIDにて再度ログインをお願いい たします。

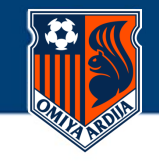

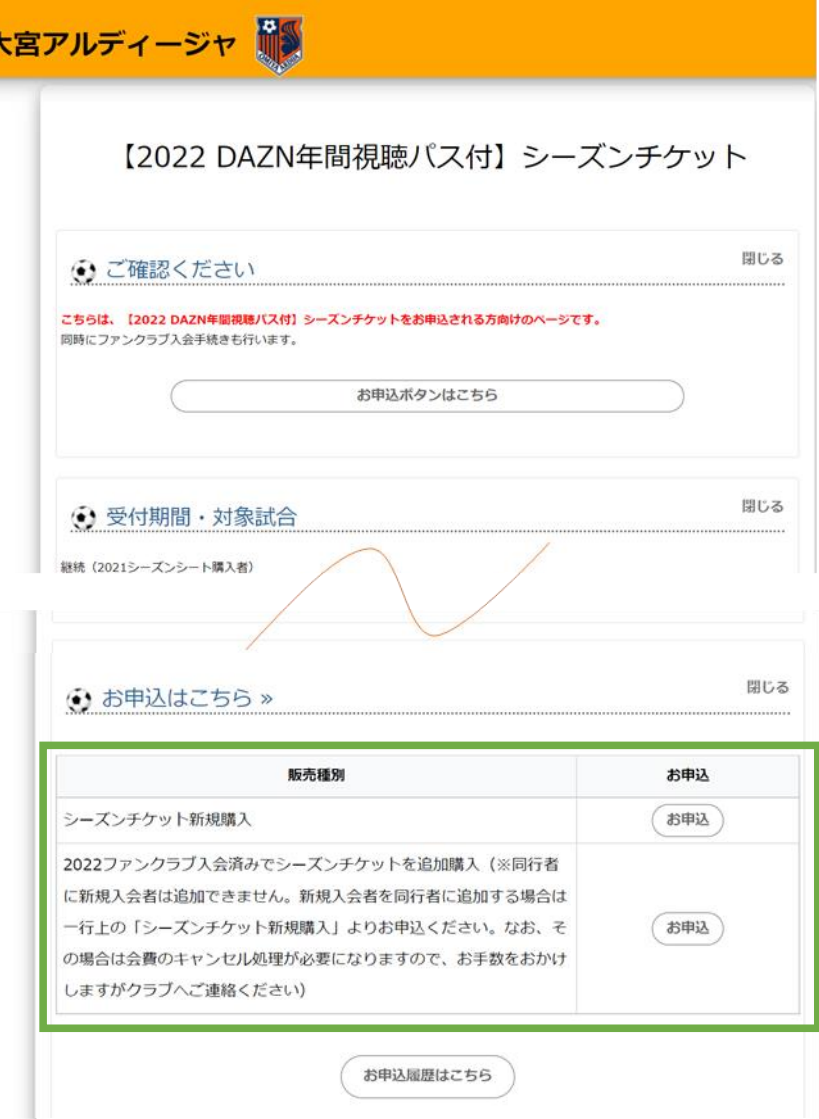

## **▶ ご希望コースを選択してください**

ページ最下部にお申込みボタンがあります。 以下の2つよりご希望に当てはまるものを選択してください。

**・新規でファンクラブ・シーズンチケットに入会される方**

#### **→「シーズンチケット新規購入」**

**よりお進みください ※2021年に会員で、継続申込ご希望の方もこちらよりお進みください**

**・2022年ファンクラブに入会済みで、追加でシーズンチケットをご購入の方**

**→2022ファンクラブ入会済みでシーズンチケットを追加購入(※同行者に新規入 会者は追加できません。 新規入会者を同行者に追加する場合は一行上の「シーズンチケット新規購入」よ りお申込ください。なお、その場合は会費のキャンセル処理が必要になりますの で、お手数をおかけしますがクラブへご連絡ください)**

**よりお進みください**

※ご希望のコースのお申込ページであることを必ずご確認ください ※注意事項およびご案内内容を必ずご確認ください。

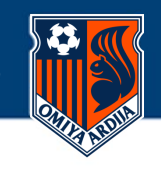

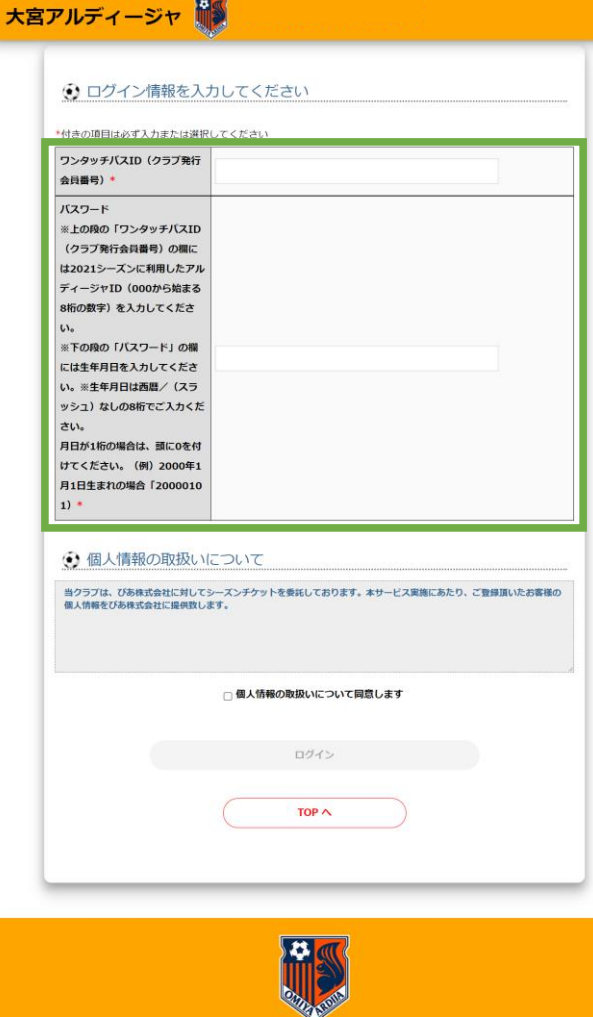

大宮アルディージャ公式HP | 利用規約 | 特定商取引法に関する表示 | プライバシー | よくある質問 | 推奨環境 | お申込履歴

Copyright © PIA Corporation. All Rights Reserved.

## **▶ ログイン情報をご入力してください**

■ ワンタッチパスID (クラブ発行会員番号) **2021シーズンのアルディージャID(000から始まる8桁の数字)** をご入力ください。

■ パスワード **2021シーズンにご登録の生年月日**をご入力ください ※生年月日は西暦、/ (スラッシュ)なしの8桁でご入力ください。 月日が1桁の場合は、頭に0を付けてください。 例) 2000年1月1日生まれの場合「20000101」 ※アルディージャIDのパスワードではありません。ご注意ください。

#### [お詫び]

当初のご案内では、アルディージャIDのパスワードにて、本サービスをご利用できるご案 内を差し上げておりました。お詫びして訂正します。

#### **▶ 個人情報の取り扱いについて同意をしてください**

「個人情報の取扱いに同意します」にチェックをして、 「ログイン」ボタンを押してください

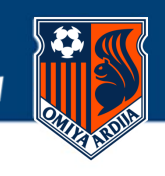

●席種・購入数選択 ●オプション選択 ●代表者情報入力 ●同行者情報入力 ●席種確認 ●決済・引取方 法選択 @お申込内容確認 @お申込完了

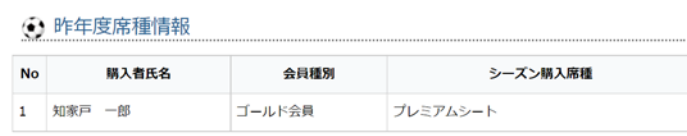

#### → 入会者数を選択してください

\*付きの項目は必ず入力または選択してください ※在庫がない席種 · 会員グレードはプルダウンに表示されません

代表者の情報を選択してください

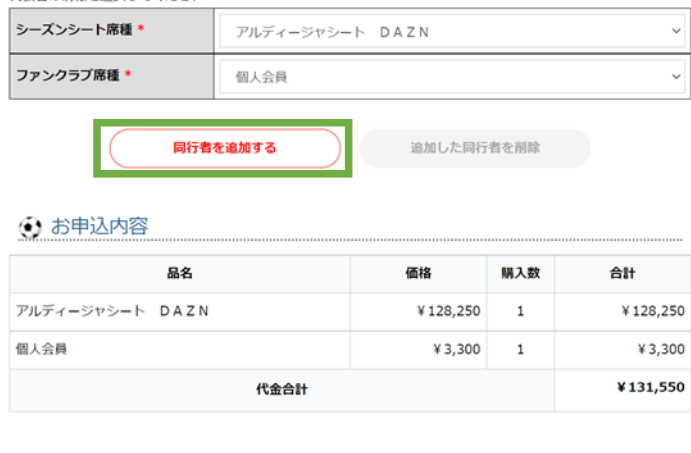

$$
\begin{array}{c}\n\hline\n\text{max} \\
\hline\n\text{top } \land\n\end{array}
$$

## **▶ 購入代表者のシーズンチケット席種と ファンクラブ区分を選択してください**

#### **[同行者を追加する場合]**

「同行者を追加する」ボタンを押してください。 同行者の方もまとめて申し込まれる場合は、シーズンチケット席種とファ ンクラブの区分も選択してください。

なお、同行者に新規入会者は追加できません。

新規入会者を同行者に追加する場合は「シーズンチケット新規購入」より お申込ください。

なお、その場合は会費のキャンセル処理が必要になりますので、お手数を おかけしますがクラブへご連絡ください。

お申込内容をご確認のうえ、「次へ」を押してお進みください

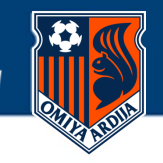

#### 大宮アルディージャ ●席種・購入数選択 ●オプション選択 ●代表者情報入力 ●同行者情報入力 ●席種確認 ●決済・引取方 法選択 @お申込内容確認 @お申込完了 ⊙ 入会者数を選択してください \*付きの項目は必ず入力または選択してください 入会者数 \* 18 ※在庫がない席種・会員グレードはプルダウンに表示されません を選択してください |<br>|シーズンシート席種 \* アルディージャシート DAZN ファンクラブ席種 \* 假人会員

品名

代金合計

**⊙ お申込内容** 

個人会員

アルディージャシート DAZN

## **▶ 入会者数とファンクラブ区分を選択してください**

お申込内容をご確認のうえ、「次へ」を押してお進みください

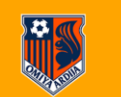

次へ TOP  $\land$  asse

¥128,250  $\mathbf{1}$ 

¥3,300 1

購入数

合計

¥128,250

¥3.300 ¥131.550

大宮アルディージャ公式HP | 利用規約 | 特定商取引法に関する表示 | プライバシー | よくある質問 | 推奨環境 | お申込展歴

Copyright © PIA Corporation, All Rights Reserved.

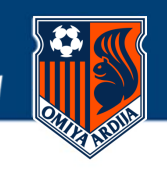

#### → 代表者情報を入力してください

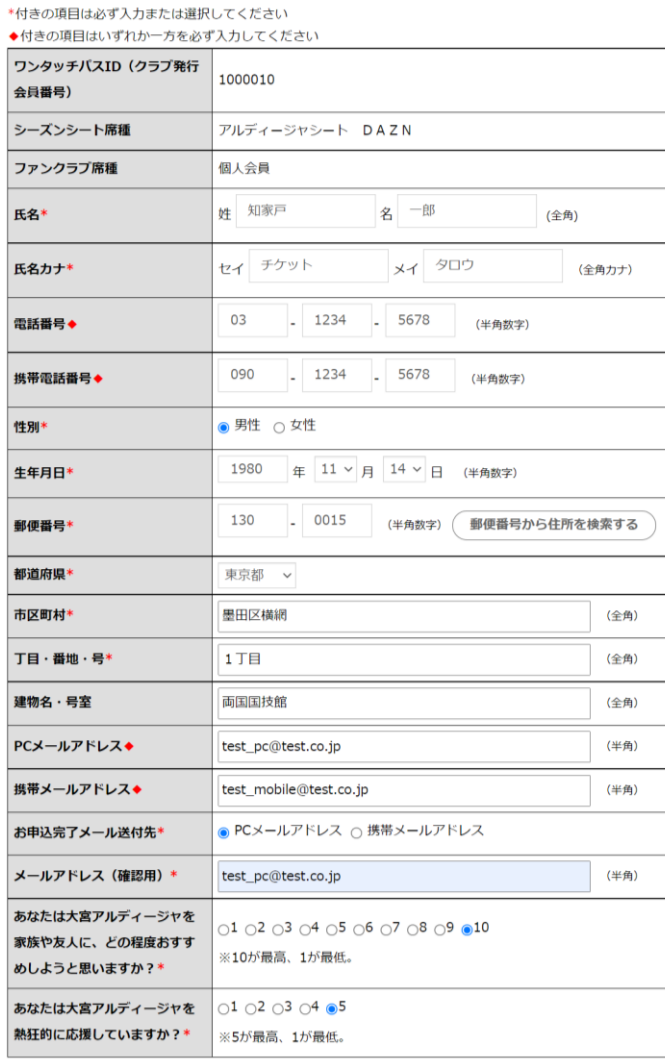

#### **▶ お客様情報をご入力ください**

こちらのページでご入力いただく氏名・ご住所・ご住所・ご連絡先は 会員特典の配送にも利用させていただきます。 また、メールアドレスはお申込完了の通知メールの配信先となりますので お間違いのないようにご登録をお願いいたします。

※同行者の方もまとめて申込の場合、同行者情報の登録も必要です。

情報の入力が完了後、「次へ」ボタンを押してお進みください。

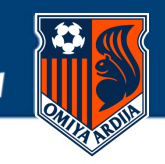

●席種・購入数選択 ●オプション選択 ●代表者情報入力 ●同行者情報入力 ●席種確認 ●決済・引取方 ·<br>法選択 お申込内容確認 3お申込完了

#### → 席種確認

指定席をお申し込みの方の座席を選択してください。 ※座席選択可能な席種を選択していない場合は、「次へ」ボタンを押してお進みください

#### 【代表者】

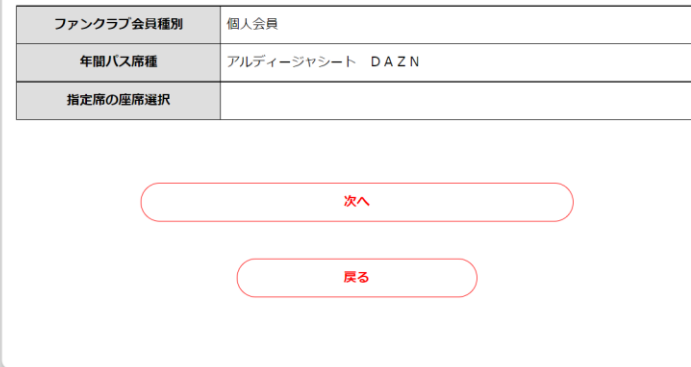

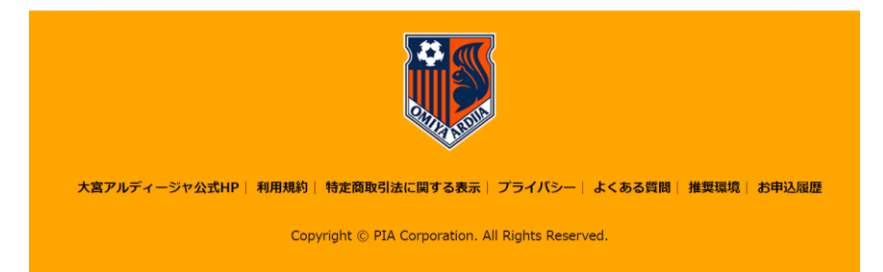

#### **▶ 選択した席種・ファンクラブ区分をご確認ください**

選択した席種・ファンクラブ区分をご確認いただき、「次へ」 を押してお進みください

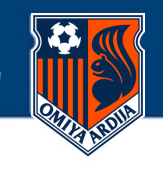

**◎席種・購入数選択 ◎オブション選択 ◎代表者情報入力 ◎同行者情報入力 ◎席種確認 ◎決済・引取方** 法選択 ●お申込内容確認 ●お申込完了

2022年01月01日 18:07:49までこのお申込内容を確保しております。期限まで こお申込完了しなかった場合は無効となります。

#### → 決済方法/引取方法を選択してください

\*付きの項目は必ず入力または選択してください

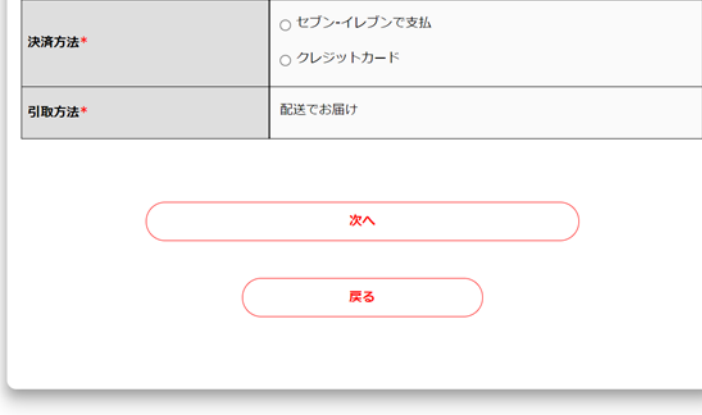

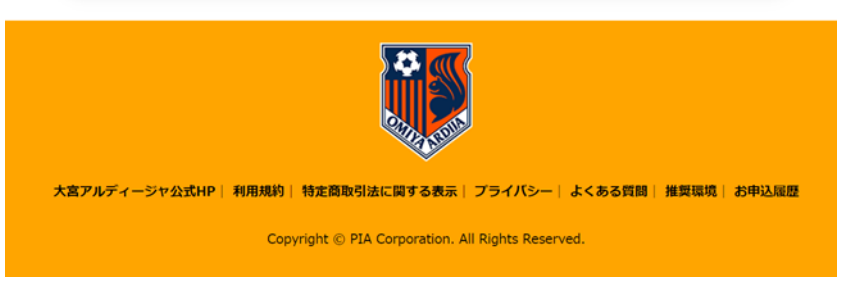

## **▶ お支払方法を選択してください**

**クレジットカード** または **セブン-イレブン** にてお支払いただけます。

※セブン-イレブン決済をご利用される場合は、 別途220円(税込)の決済手数料がかかります。

※10分以内にお手続きが完了しない場合は、お申込が無効になります。 予めお手元にクレジットカード等をご準備のうえお手続きください。 お申込が無効になった場合は、下記のエラーが表示されます。

▲ 一定時間内に購入手続きが完了しなかったため、購入手続きはお取り消し となりました。再度お手続きをお願い致します。なお、同じお席をご用意でき ない場合がございますのでご了承ください。

※セブン-イレブンでお支払の場合は、お申込の翌日23:30までにお支払 ください。

※お支払方法の詳細はお申込完了メールに記載しておりますのでご確認 をお願いします。

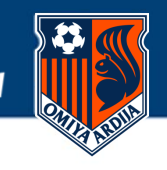

◎席種・購入数選択 ◎オプション選択 ◎代表者情報入力 ◎同行者情報入力 ◎席種確認 ◎決済·引取方 法道択 @お申込内容確認 @お申込完了

2022年01月01日 18:26:04までこのお申込内容を確保しております。期限まで にお申込完了しなかった場合は無効となります。

#### → 決済方法/引取方法を選択してください

\*付きの項目は必ず入力または選択してください

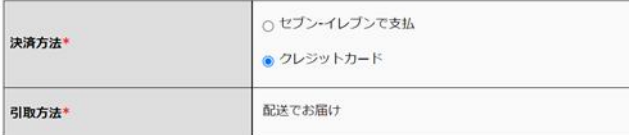

#### → クレジットカードの情報を入力してください

ご利用いただけるカードは P2A Pth Man | VISA | Visa | W | UC カードとなります。

\*付きの項目は必ず入力または選択してください

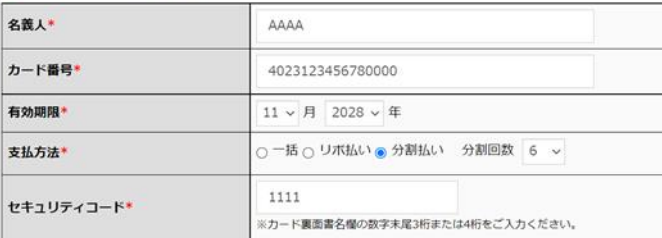

※クレジットカードに表記されているお名前をご記入ください。 ※セキュリティコードのないクレジットカードはご利用いただけません。 **▶ クレジットカード情報を入力してください**

クレジットカード決済を選択された場合は、カード情報を入力画面が表示 されますので、必要事項をご入力ください。

※支払方法は、一括・リボ払い・分割(3/6/12回)が選択いただけます。

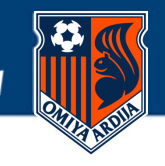

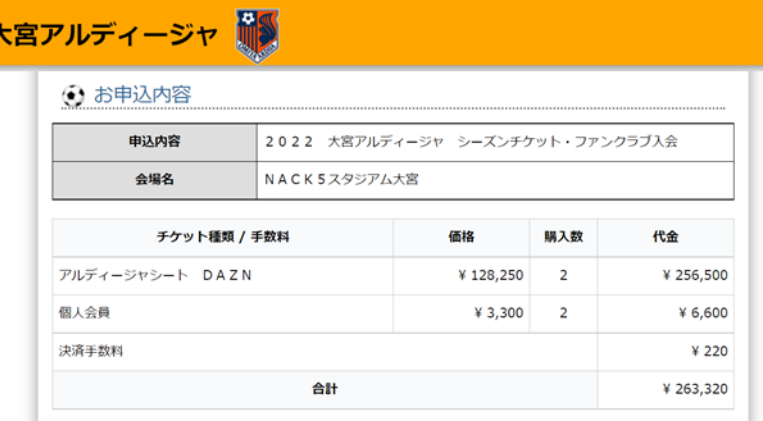

#### → 決済方法/引取方法

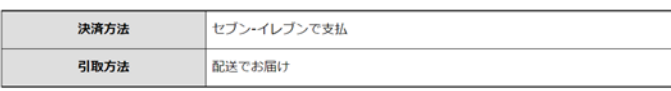

#### → 代表者情報

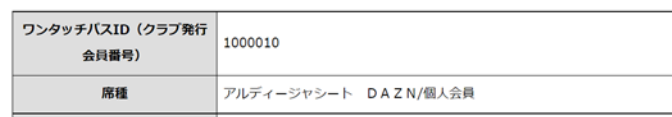

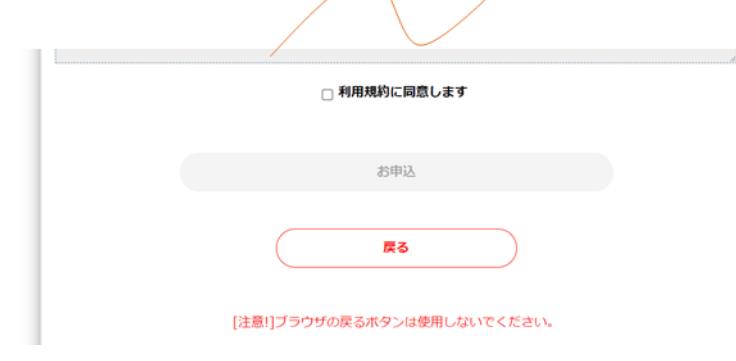

## **▶ お申込内容にお間違えがないかご確認ください**

ご選択席種やファンクラブ区分、お客様情報、決済方法についてお間違い がないか内容のご確認をお願いします。

## **▶ 利用規約への同意をお願いします**

利用規約をお読みいただき「利用規約に同意します」にチェックして、 「申込む」ボタンを押してください。

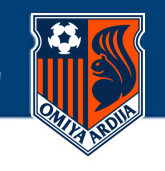

## 大宮アルディージャ ●席種・購入数選択 ●オプション選択 ●代表者情報入力 ●同行者情報入力 ●席種確認 ●決済・引取方 法選択 无书申认内容確認 品お申込完了 ★お申込ありがとうございます★ お申込番号 OA529641243219 引換票番号 516063431 お申込内容を確認する 大宮アルディージャ公式HP | 利用規約 | 特定商取引法に関する表示 | プライバシー | よくある質問 | 推奨環境 | お申込履歴 Copyright © PIA Corporation. All Rights Reserved.

## **▶ こちらでお申込手続きは完了です**

本画面が表示されると、お申込完了となります

お申込番号はお申込履歴を確認する際に必要になりますので、 メモなどで控えていただきますようお願いいたします。 セブン-イレブンでのお支払の場合は、引換表番号が必要となります。 お支払期限までにご入金がない場合、お申込は無効となります。

また、お申込手続きが完了されますと、ご登録いただいたメールアドレス にお申込完了メールが配信されますので、併せてご確認ください。

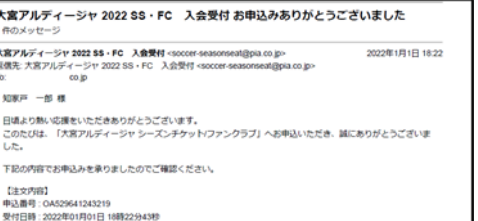

【お申込完了メール】

メールアドレスに誤りがある場合は、メール 配信はされず再送はされませんのでお間違い のないようにご登録をお願いします。

予め @pia.co.jp からのメールが 受信できるように設定をお願いします。

**2022シーズンも熱い応援をよろしくお願いいたします**

■購入服理

お申込内容の詳細は以下のURLからもご確認頂けます。

ips.nsig-include include.com/ssr-Cstandardronder\_nsidty\_cgm.rdn=argips.cn=UA02064<br>!ファンクラブ会員番号(ワンタッチバスID:以下OTP ID)もこちらからご確認ください。